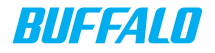

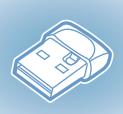

## ゲーム機をつなぐには (親機モード)

# $((\left( \left[ \right) \right) )$

Windows 7 Starter では、本製品にゲーム機を無線接 続することはできません。付属 CD 内のマニュアルを参照し て、パソコン用無線子機としてご使用ください。

### セットアップをおこなう前に

- ・本製品のパッケージ内容は、外箱に記載されています。
- ・本製品の保証書は別紙に印刷されています。本製品の修理をご依頼 いただく場合に必要となりますので、本書とともに大切に保管して ください。
- ・追加情報が別紙で添付されている場合は、必ず参照してください。
- ・最新の製品情報や対応機種については、カタログまたはインター ネットホームページ(buffalo.ip)を参照してください。

#### 本製品を親機として使いゲーム機をつなぐには(親機モード)

本書を参照してセットアップしてください。

#### 本製品を親機に接続して使うには(子機モード)

付属CD内のマニュアルを参照してセットアップしてください。 ※「補足情報」の「画面で見るマニュアルの読み方」参照。(P.45) ※別紙でマニュアルが添付されている場合は、そちらもご参照くださ  $\mathsf{U}_\alpha$ 

#### 無線LAN製品ご使用時におけるセキュリティーに関するご注意 (お客様の権利(プライバシー保護)に関する重要な事項です!)

無線LANでは、LANケーブルを使用する代わりに、電波を利用してパソコン等と無線 アクセスポイント間で情報のやり取りを行うため、電波の届く範囲であれば自由に LAN接続が可能であるという利点があります。

その反面、電波はある範囲内であれば障害物(壁等)を越えてすべての場所に届くた め、セキュリティーに関する設定を行っていない場合、以下のような問題が発生する可 能性があります。

#### ● 通信内容を盗み見られる

 悪意ある第三者が、電波を故意に傍受し、IDやパスワード又はクレジットカー ド番号等の個人情報、メールの内容等の通信内容を盗み見られる可能性があり ます。

#### ● 不正に侵入される

 悪意ある第三者が、無断で個人や会社内のネットワークへアクセスし、個人情報 や機密情報を取り出す(情報漏洩) 特定の人物になりすまして通信し、不正な情報を流す(なりすまし) 傍受した通信内容を書き換えて発信する(改ざん) コンピューターウィルスなどを流しデータやシステムを破壊する(破壊) などの行為をされてしまう可能性があります。

本来、無線LANカードや無線アクセスポイントは、これらの問題に対応するためのセ キュリティーの仕組みを持っていますので、無線LAN製品のセキュリティーに関する 設定を行って製品を使用することで、その問題が発生する可能性は少なくなります。

無線LAN機器は、購入直後の状態においては、セキュリティーに関する設定が施され ていない場合があります。

従って、お客様がセキュリティー問題発生の可能性を少なくするためには、無線LAN カードや無線LANアクセスポイントをご使用になる前に、必ず無線LAN機器のセキュ リティーに関する全ての設定をマニュアルにしたがって行ってください。

なお、無線LANの仕様上、特殊な方法によりセキュリティー設定が破られることもあ り得ますので、ご理解の上、ご使用下さい。

セキュリティーの設定などについて、お客様ご自分で対処できない場合には、

「BUFFALOサポートセンター」までお問い合わせ下さい。

当社では、お客様がセキュリティーの設定を行わないで使用した場合の問題を充分理解 した上で、お客様自身の判断と責任においてセキュリティーに関する設定を行い、製品 を使用することをお奨めします。

> 社団法人 電子情報技術産業協会(JEITA) 「無線LANのセキュリティーに関するガイドライン」より

## 目次

- [設定の流れ](#page-4-1)
- [ゲーム機をつなごう](#page-5-1)
- [ニンテンドー](#page-12-1) [3DS](#page-12-1) [での接続設定](#page-12-1)
- [ニンテンドー](#page-19-1) [DS](#page-19-1) [での接続設定](#page-19-1)
- **[Wii](#page-24-1) [での接続設定](#page-24-1)**
- 29 PSP®[「プレイステーション・ポータブル」での接続設定](#page-30-1)
- 5PlayStation®3 [での接続設定](#page-36-1)
- 40 困ったときは
- [補足情報](#page-43-1)
- [製品仕様](#page-48-1)

### <span id="page-4-1"></span><span id="page-4-0"></span>設定の流れ

①インターネットに接続されたパソコンに本製品を接続しま す。

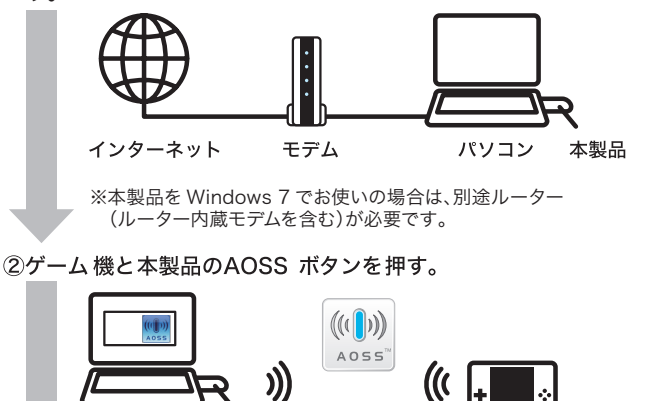

3設定完了

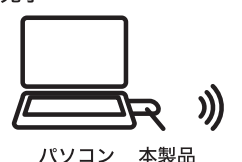

本製品

パソコン

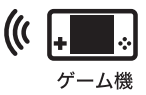

ゲーム機

<span id="page-5-1"></span><span id="page-5-0"></span>ゲーム機をつなごう

次の手順にしたがって、本製品をインストールしてください。 ※本製品をインストールする前に、パソコンがインターネットに接続され ていることを確認してください。

パ

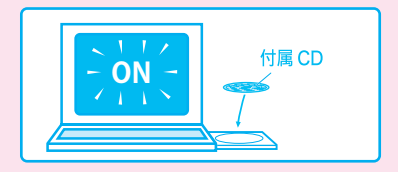

パソコンの雷源を入れて、 パソコンを起動します。 起動したら、 付属 CDをパソコンにセッ トします。

※パソコンに CD/DVD ドライブが搭載されていない場合は、「本製品のイン ストール(Internet 編)」([P.46](#page-47-0))を参照して、インターネットから本製品をイ ンストールしてください。

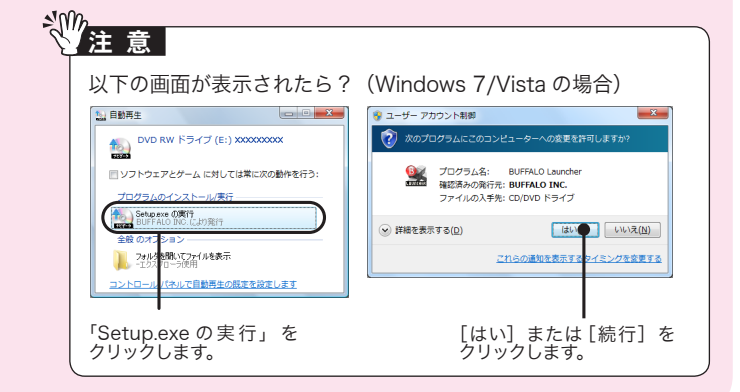

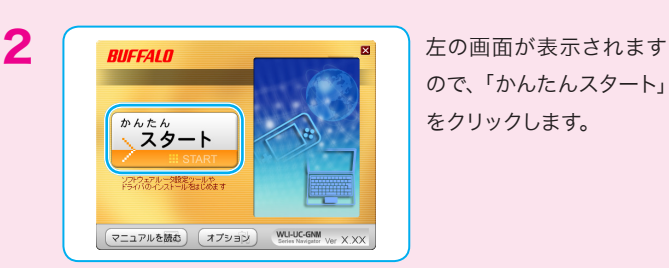

-<br>テキモードドライバー<br>ソフトウェアルータ設定シール

 $\left(\sqrt{R\delta}\right)\left[\sqrt{(\sqrt{2\lambda} - 1.0006)}\right]$ 

インストールします<br>インストールします<br>インストール キオ

WLI-UC-GNM<br>Series Navigator Ver X.XX

ので、「かんたんスタート」 をクリックします。

3 MIFFALD MAN AND SALE AND SALE AND SALE AND SALE AND SALE AND SALE AND SALE AND SALE AND SALE AND SALE AND SA リックします。

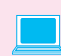

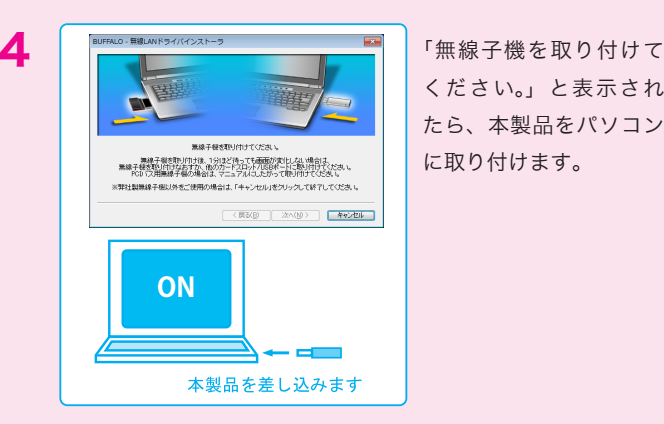

ください。」と表示され たら、本製品をパソコン に取り付けます。

置

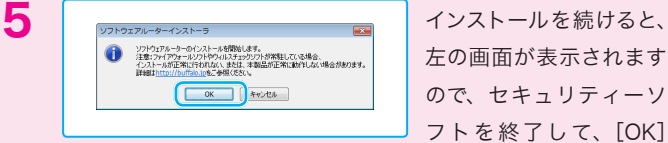

左の画面が表示されます ので、セキュリティーソ フトを終了して、[OK] をクリックします。

セキュリティーソフトを終了しないと、本製品のセットアップが正しくお こなえない場合があります。必ずセキュリティーソフトを終了させてから 作業をおこなってください。(パソコンによっては、購入時からあらかじ めセキュリティーソフトがインストールされている機種があります。) ※弊社で確認済みのソフトについては、「[「補足情報」\(P.42\)](#page-43-1)の「ファイアウォール 機能を無効にするには」に終了させる手順が記載されています。参考にしてくだ

さい。(情報は、2011 年 4 月現在のものです)

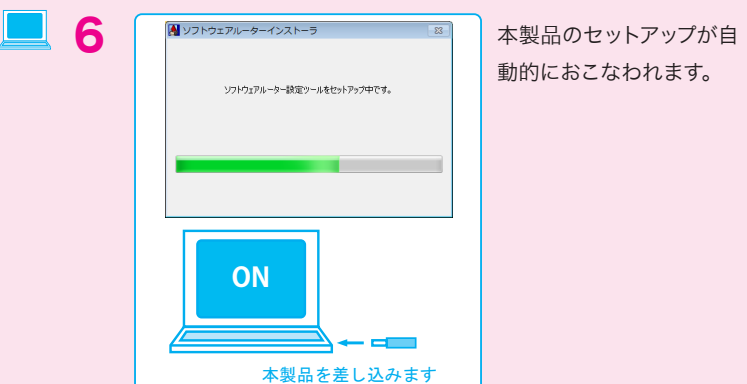

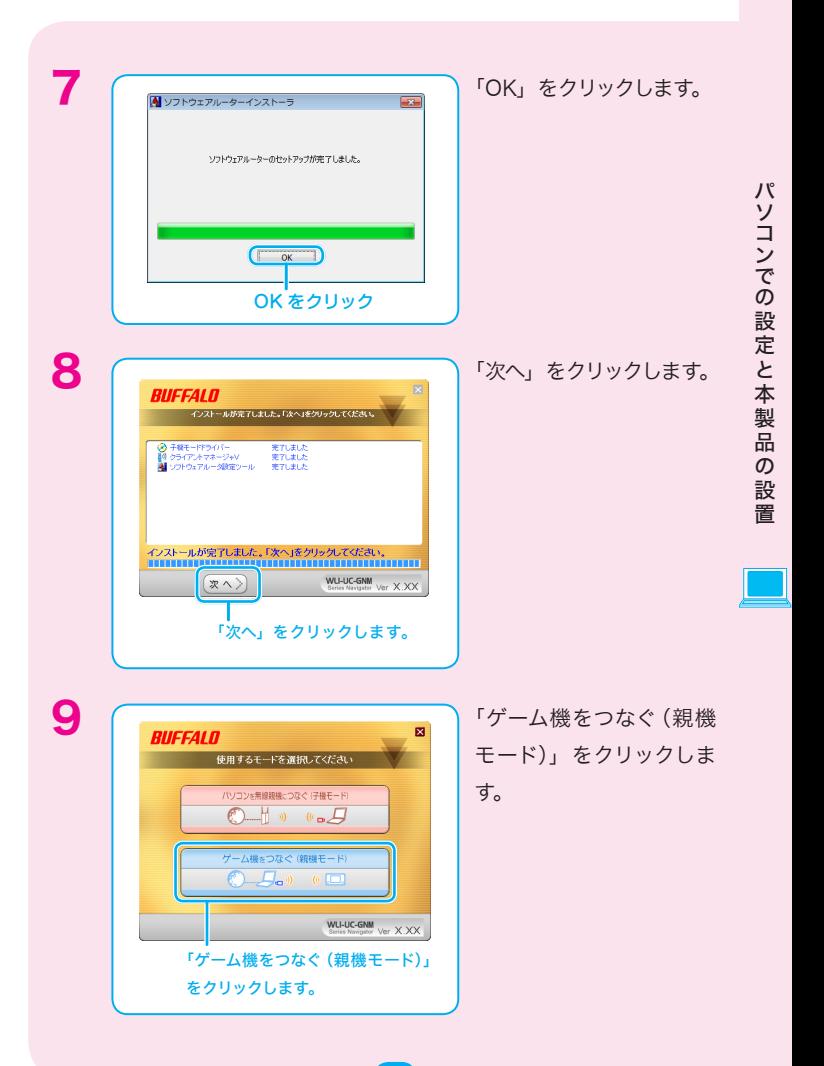

7

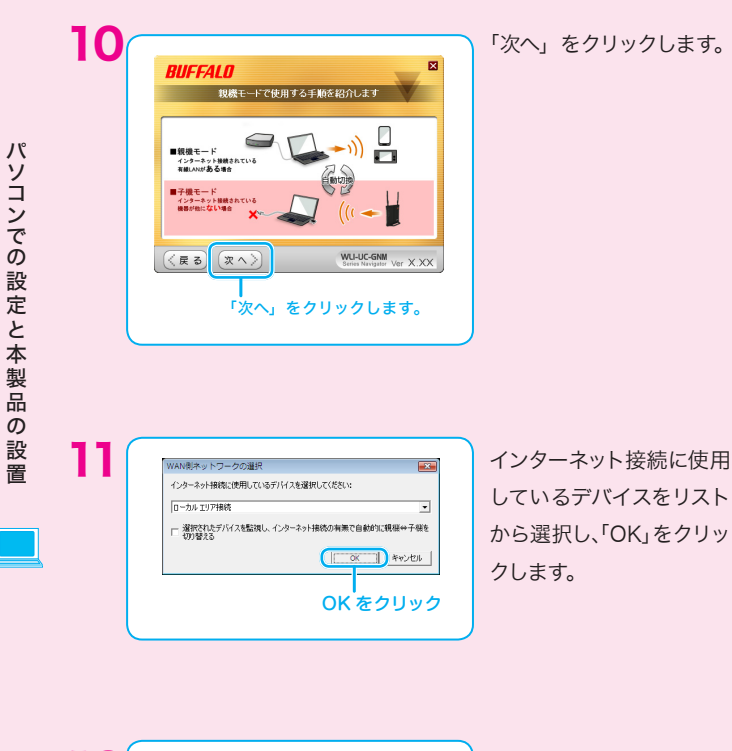

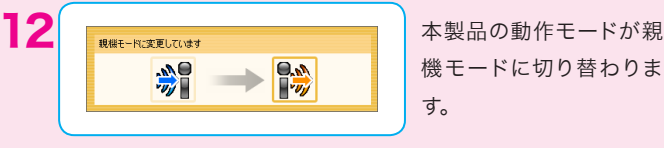

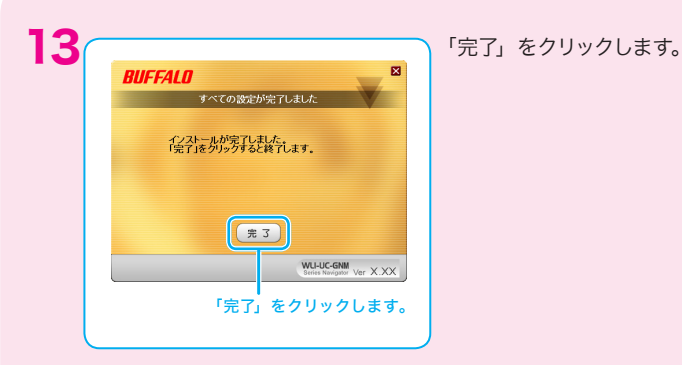

これで、本製品のインストールは完了です。

パソコンでの設定と本製品の設置 パソコンでする の設定と本製品の設置

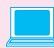

次は、お使いのゲーム機と本製品の接続設定をおこなってください。 お使いのゲーム機のページへ進んでください。

ニンテンドー 3DS の場合:

「ニンテンドー3DS での接続設定」P.11へ進んでください。

ニンテンドー DS

- ニンテンドー DS Lite
- ニンテンドー DSi
- ニンテンドー DSi LL の場合:

[「ニンテンドー DS での接続設定」P.18](#page-19-1) へ進んでください。

Wii の場合: [「Wii での接続設定」P.23](#page-24-1) へ進んでください。

PSP®「プレイステーション・ポータブル」 PSP®「プレイステーション・ポータブル」go の場合: 「PSP®での接続設定」[P.29](#page-30-1) へ進んでください。

PlayStation® 3 の場合: 「PlayStation® 3 での接続設定[」P.35](#page-36-1) へ進んでください。

<span id="page-12-1"></span><span id="page-12-0"></span>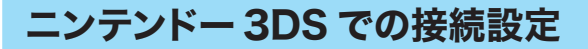

次の手順にしたがって、本製品とニンテンドー 3DS を無線で接続します。

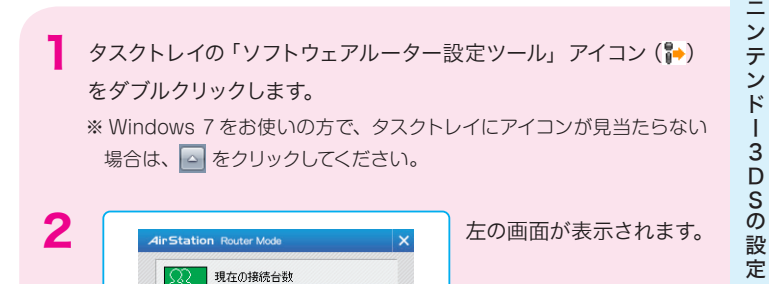

**A055** 

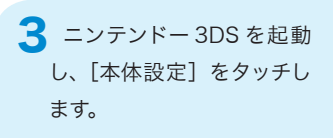

現在の接続台数

П

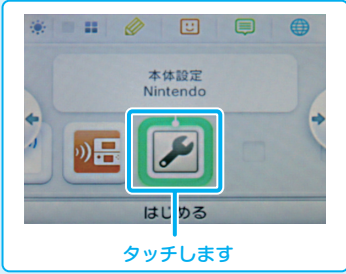

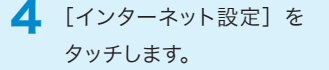

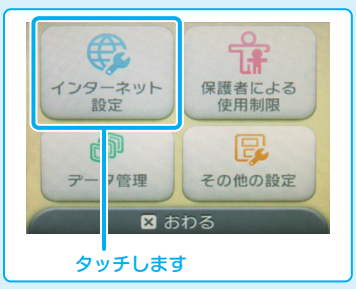

5 [インターネット接続設定] をタッチします ※ ゲームソフト用の設定をする

ニンテンドー3DS

ニンテンドー3DSの設定 〔

このこと こうしょう

場合は、[DS ソフト用設定] をタッチし、本書の「ニンテ ンドー DS での接 続 設 定 」 の手順4([P.18](#page-19-1))以降を実行し てください。

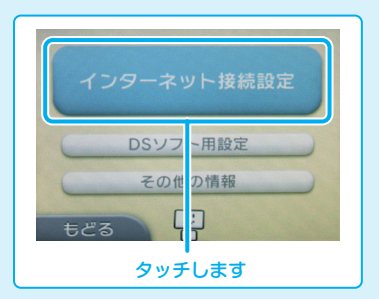

6 [接続先の登録]をタッチ します。

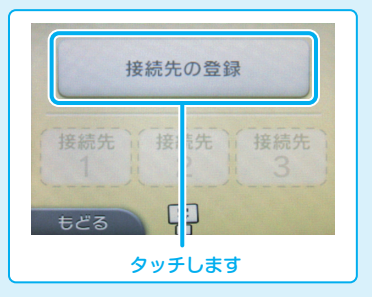

12

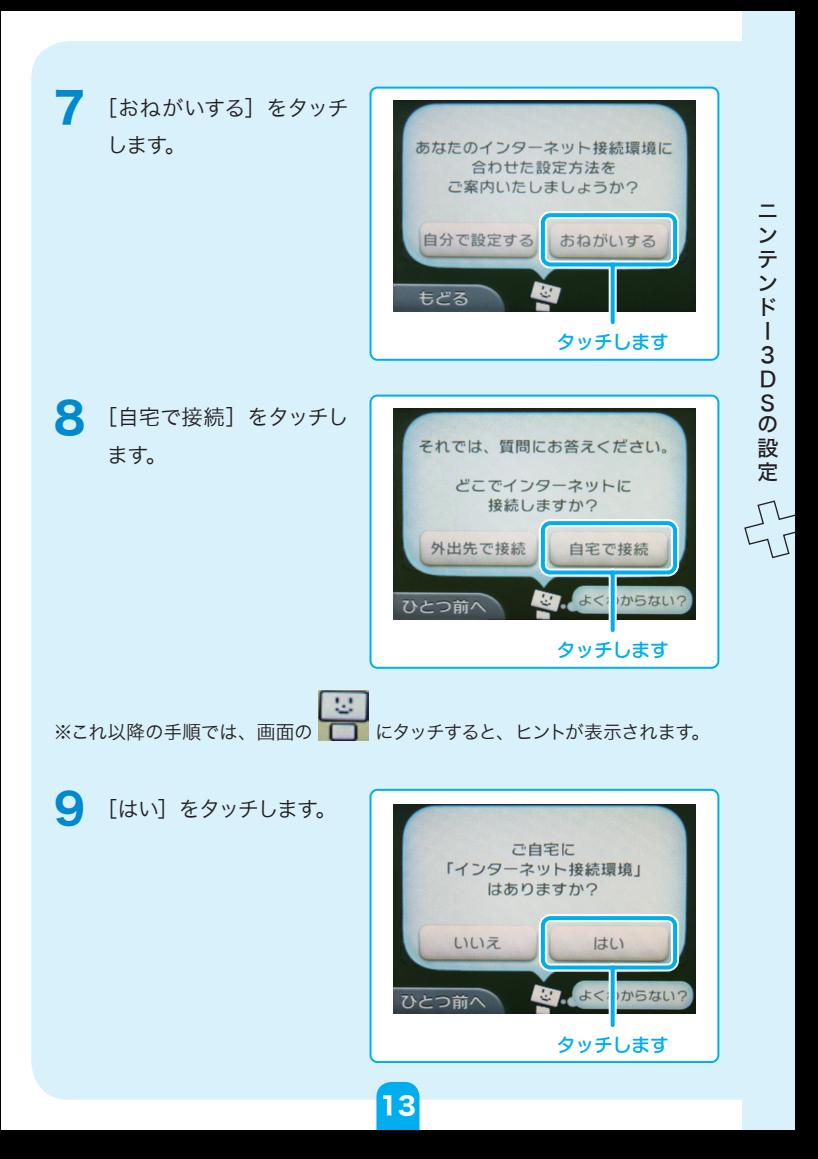

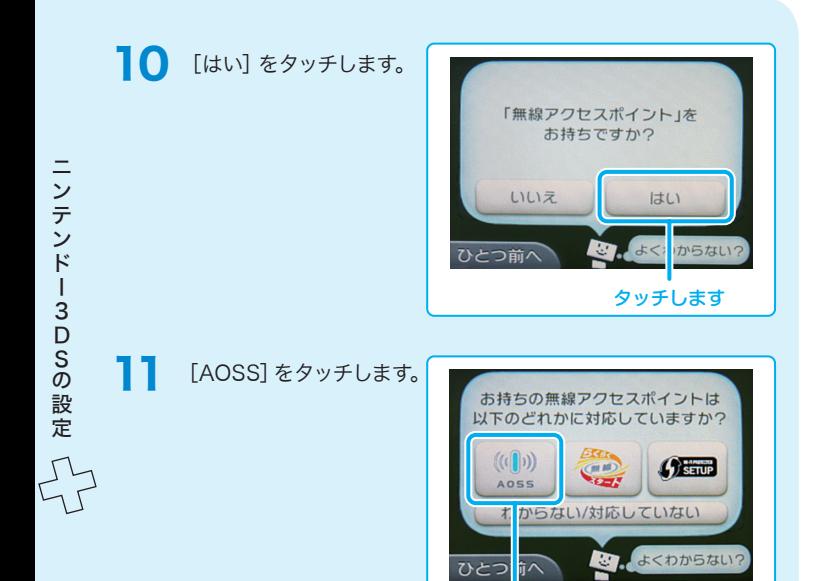

12 [OK] をタッチします。

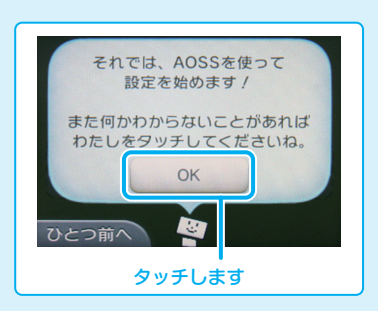

タッチします

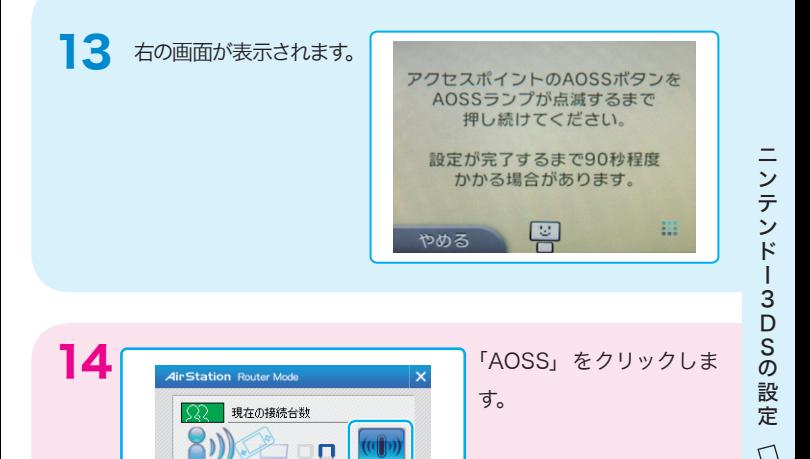

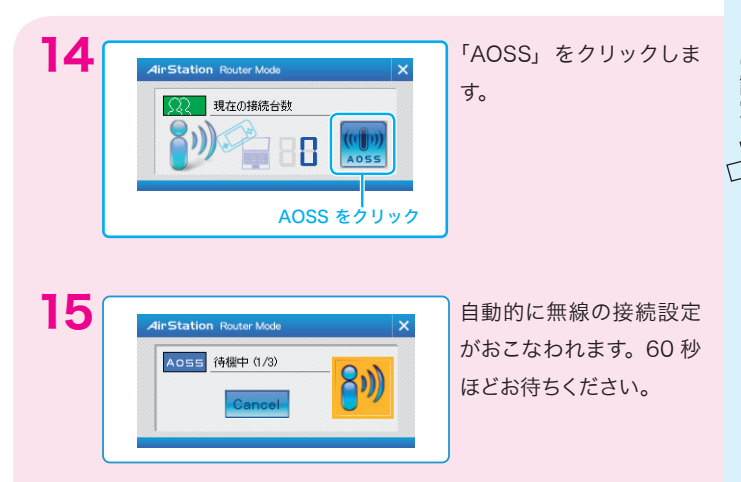

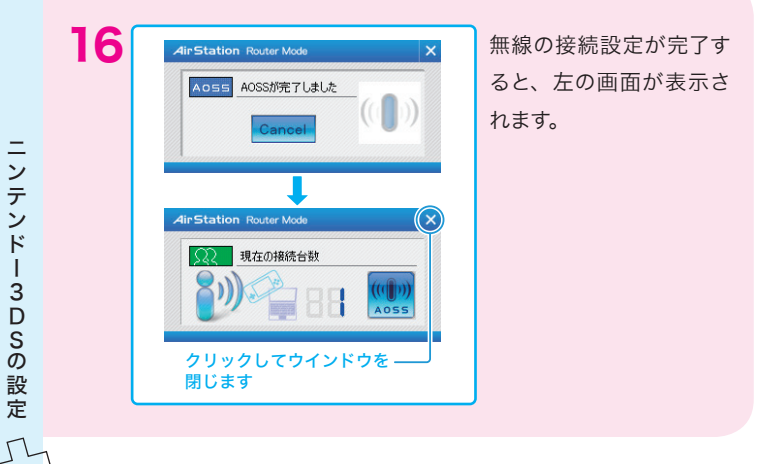

- 17 「AOSS の設定が完了しました」と表示されたら、「OKIをタッ チします。
- 18 「接続テスト中です。」 と表示されますので、 しばらくお待ちくださ い。

ニンテンドー3DS

このこと こうしょう

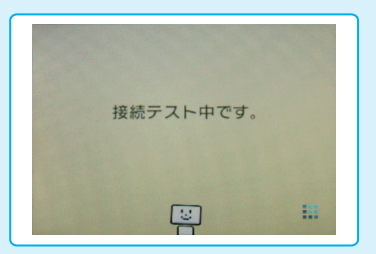

19 「接続テストに成功しま した!」と表示されたら、 [OK]をタッチします。

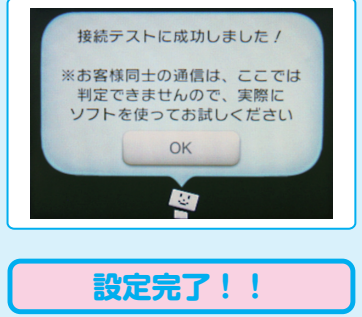

ニンテンドー3DS

ニンテンドー3DSの設定

このように こうしゃ しょうかん しょうかん しゅうしょう しゅうしょう しょうしょう しゅうしょう しゅうしょう しゅうしょう

- ※ 接続に失敗した場合は、「困ったときは」の「ゲーム機と無線接続できない[」\(P.41\)](#page-42-0) をご覧ください。
- ※ 本製品とゲーム機の距離が離れている場合は、近づけて再度設定を行ってくだ さい。

## <span id="page-19-1"></span><span id="page-19-0"></span>ニンテンドー DS での接続設定

次の手順にしたがって、本製品とニンテンドー DS を無線で接続します。

1 タスクトレイの「ソフトウェアルーター設定ツール」アイコン( ) をダブルクリックします。

 ※ Windows 7 をお使いの方で、タスクトレイにアイコンが見当たらない 場合は、 をクリックしてください。

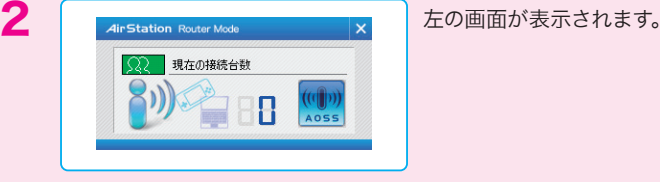

ニンテンドーDS

ニンテンドーDSの設定

このこと こうしょう

3 ニンテンドー DS/ ニンテンドー DS Lite をお使いの方は、ニンテ ンドー Wi-Fi コネクション対応ソフトを起動し、Wi-Fi コネクショ ン設定画面を表示して、手順 4 へ進んでください。 ニンテンドー DSi/ ニンテンドー DSi LL をお使いの方は、以下の 操作をおこなった後、手順 5 へ進んでください。 ①ニンテンドー DSi/ ニンテンドー DSi LL を起動し、「本体設定」をタッ チします。 ②十字キーの右を 2 回押します。 ③「インターネット」をタッチします。

- ④「接続設定」をタッチします。
- ⑤以下の手順 5 へ進みます。

4 「Wi-Fi 接続先設定」をタッ チしてください。

> ※ Wi-Fi 接続設定画面を表示 する手順は、各ソフトウェア の取扱説明書をご参照くだ さい。

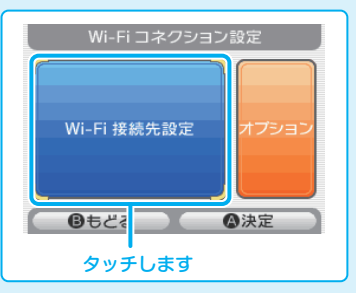

ニンテンドーDS

ニンテンドーDSの設定

このように こうしゃ しょうかん しょうかん しゅうしょう しゅうしょう しょうしょう しゅうしょう しゅうしょう しゅうしょう

5 接続先1~3いずれかの 「未 設定」をタッチします。

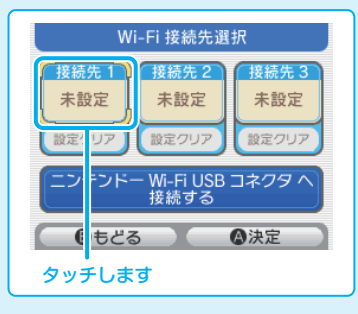

6 「AOSS」をタッチします。

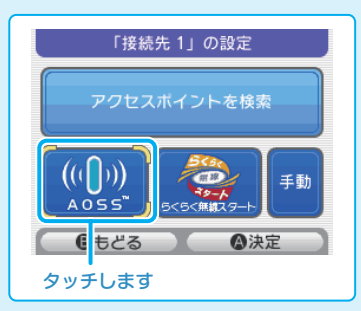

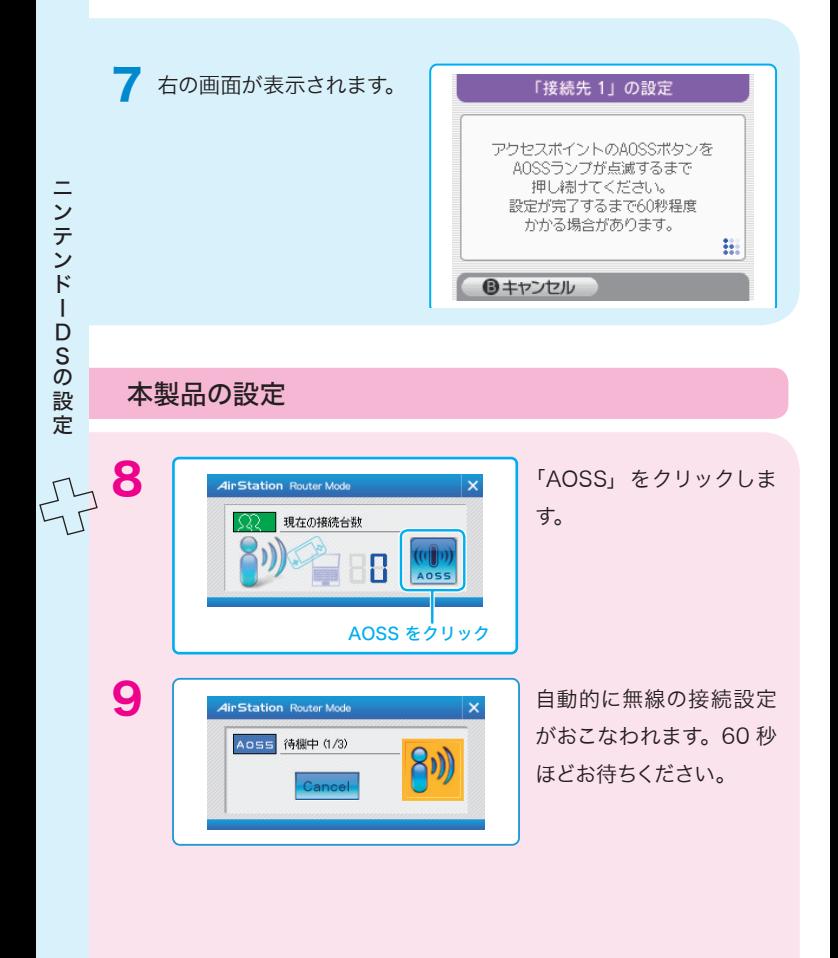

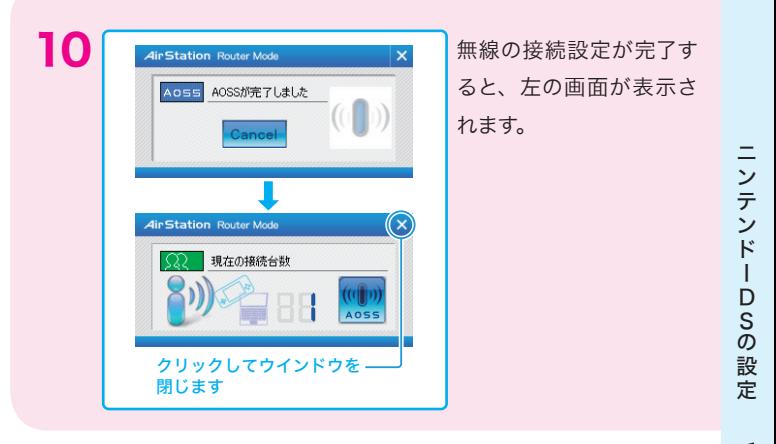

1 コンテンドー DS/ ニンテンドー DS Lite をお使いの方は、「設定 内容をセーブしました」と表示されたら、「はい」をタッチします。 ニンテンドー DSi/ ニンテンドー DSi LLをお使いの方は、「AOSS の設定が完了しました」と表示されたら、「OK」をタッチします。

21

12「接続テスト中...」と 表示されますので、しば らくお待ちください。

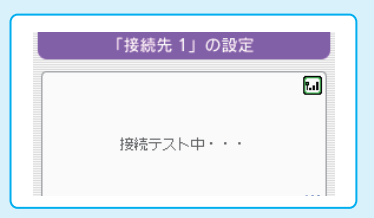

 $13$  ニンテンドー DS/ニ ンテンドー DS Lite をお使いの方は、「接 続に成功しました」 と表示され、Wi-Fi コネクション設定の 画面が表示されま す。

ニンテンドーDS

ニンテンドーDSの設定

このこと こうしょう

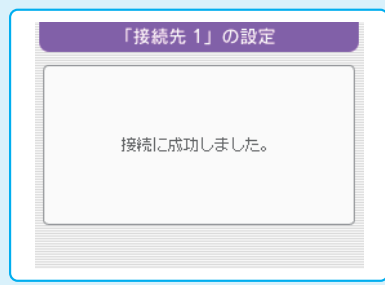

**設定完了!!**

ニンテンドー DSi/ ニンテンドー DSi LL をお使いの方は、「接続テスト に成功しました」と表示され、「インターネット」画面が表示されます。

※ 接続に失敗した場合は、「困ったときは」の「ゲーム機と無線接続できない[」](#page-42-0)([P.41](#page-42-0)) をご覧ください。

※ 本製品とゲーム機の距離が離れている場合は、近づけて再度設定を行ってくだ さい。

22

## <span id="page-24-1"></span><span id="page-24-0"></span>Wii での接続設定

次の手順にしたがって、本製品と Wii を無線で接続します。

Windows 2012 →→の設定 ■ タスクトレイの「ソフトウェアルーター設定ツール」アイコン( ) をダブルクリックします。 ※ Windows 7 をお使いの方で、タスクトレイにアイコンが見当たらない 場合は、△ をクリックしてください。

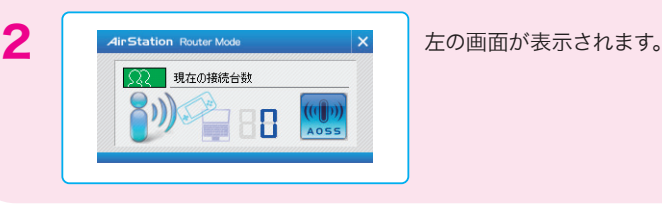

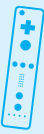

W

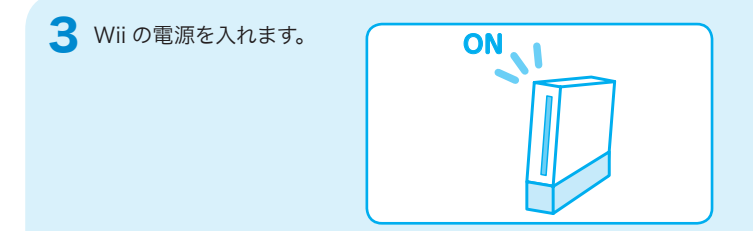

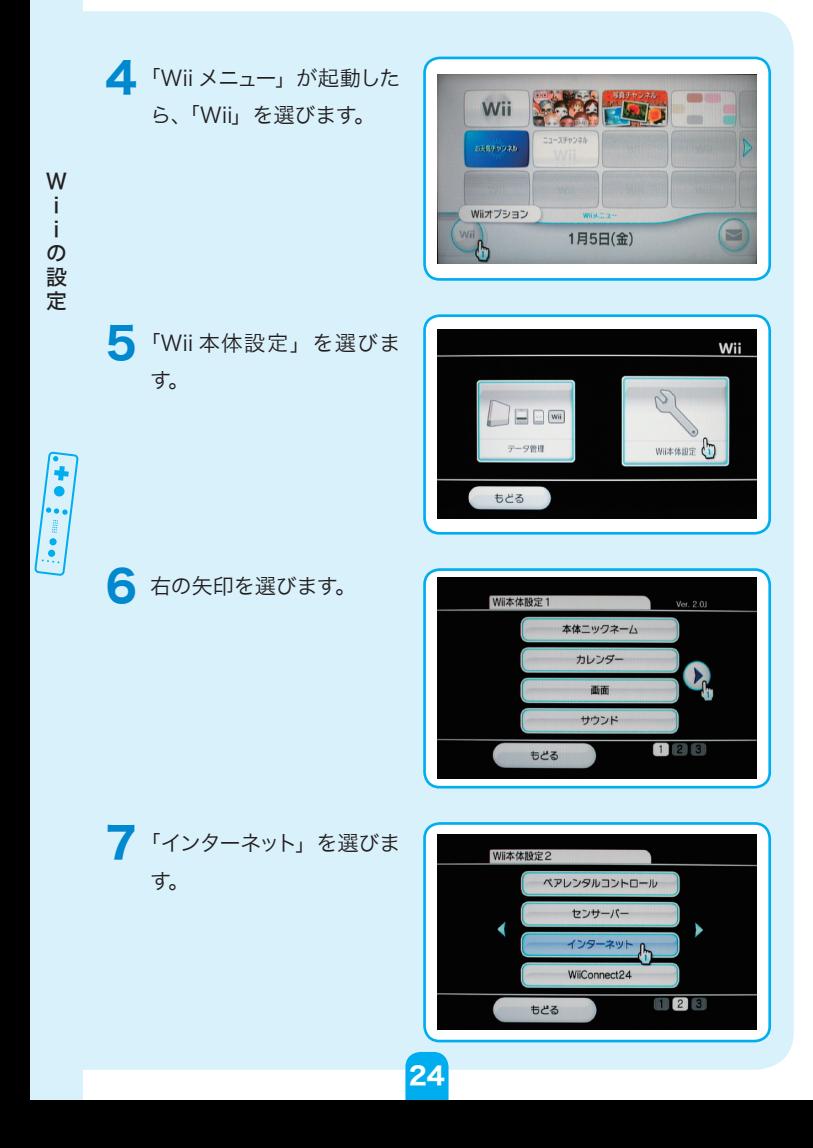

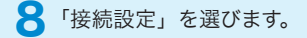

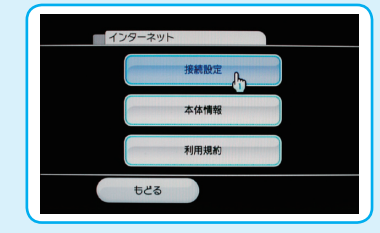

9「未設定」と表示されてい るボタンを選びます。

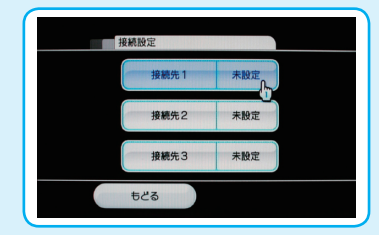

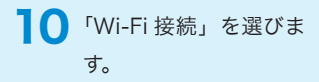

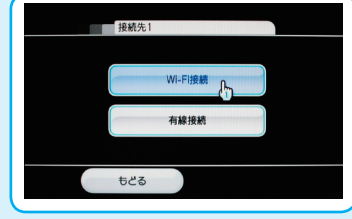

11「AOSS」を選びます。

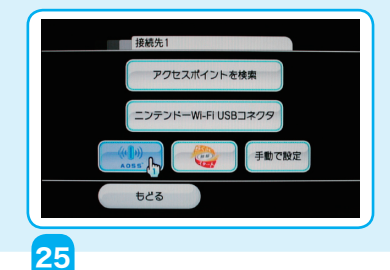

Windows 2012

i - の設定

W

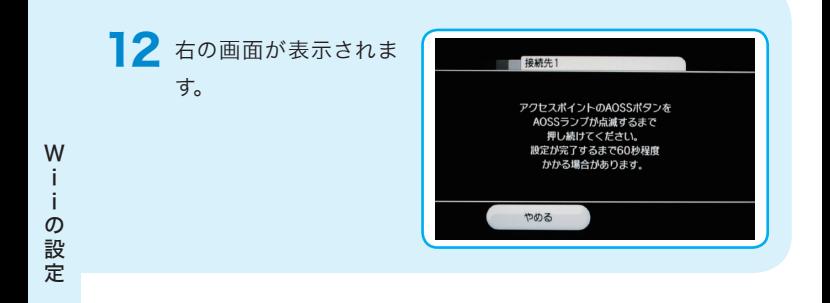

#### 本製品の設定

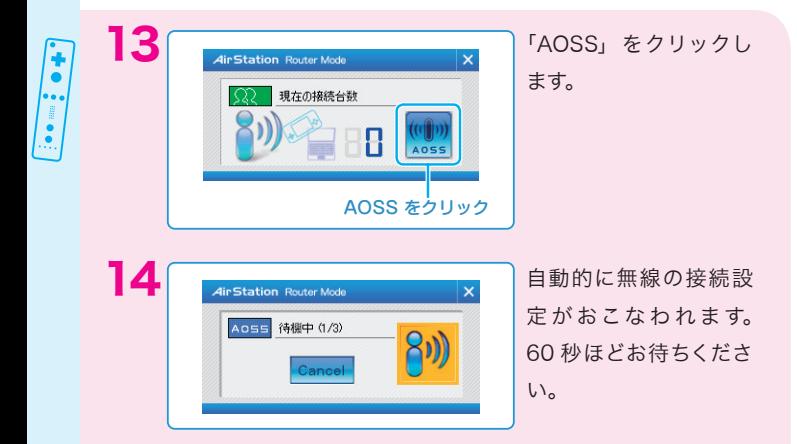

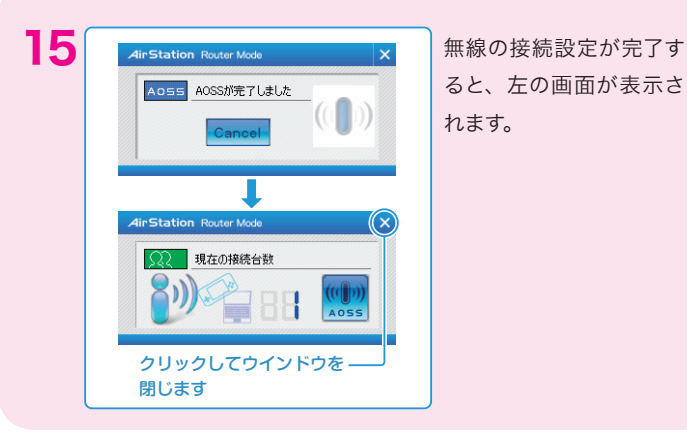

ると、左の画面が表示さ れます。

> W Windows 2012 iiの設定

16 無線の接続設定が完了 すると、「AOSS の設定 が完了しました。」と表 示されますので、「OK」 を選びます。

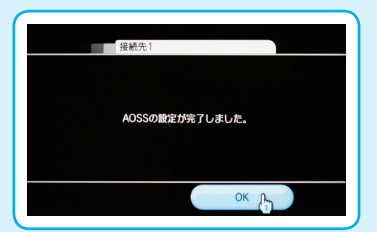

17「接続テストを開始しま す。」と表示されますの で、「OK」を選びます。

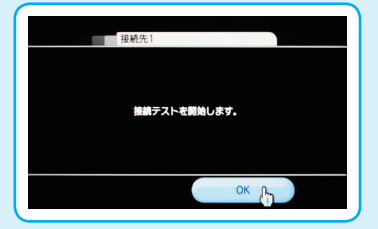

27

18「接続テスト中···」 と表示されますので、し ばらくお待ちください。

■●「接続テストに成功しま した。Wii 本体を更新し ますか?」と表示されま すので、「はい」を選び ます。

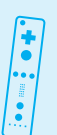

Windows 2015

 $\frac{1}{\sigma}$ 3.設定

W  $\mathbf i$ 

> 「Wii 本体を更新してい ます。」と表示されます ので、電源を切らずに しばらくお待ちくださ  $\mathbf{U}_{\alpha}$

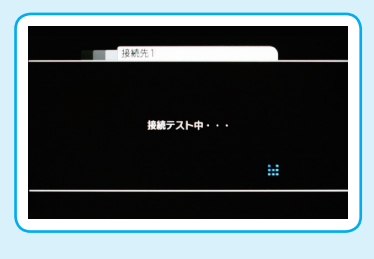

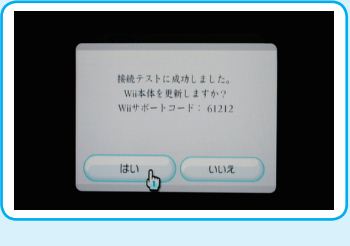

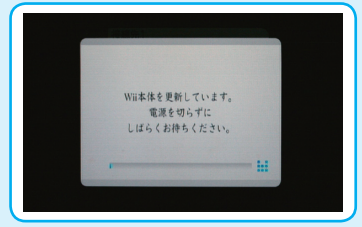

**設定完了!!** 

- ※ 接続に失敗した場合は、「困ったときは」の「ゲーム機と無線接続できない[」](#page-42-0)([P.41](#page-42-0)) をご覧ください。
- ※ 本製品とゲーム機の距離が離れている場合は、近づけて再度設定を行ってくだ さい。

<span id="page-30-1"></span><span id="page-30-0"></span>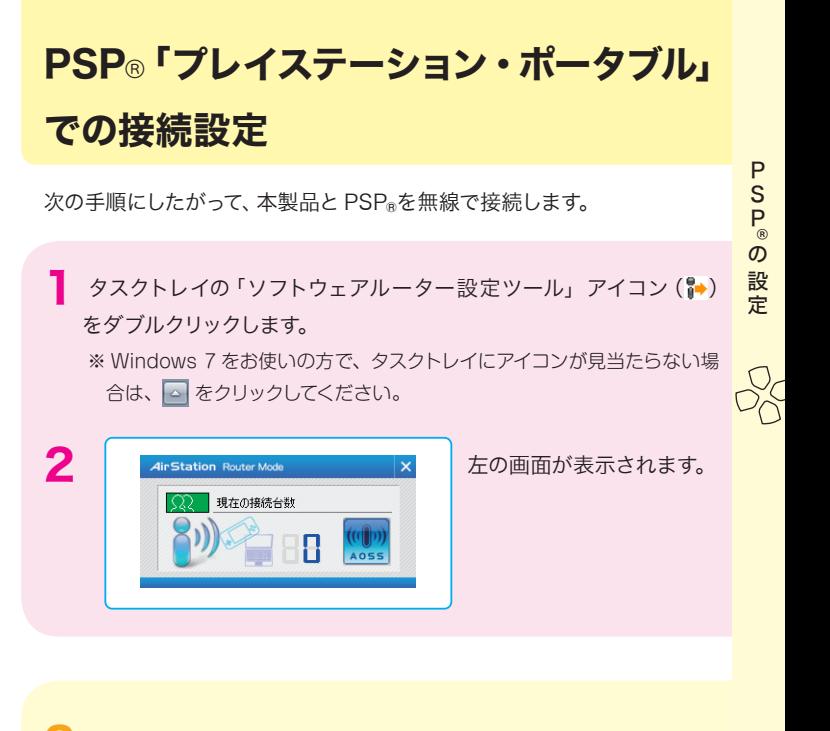

PSP®の電源を ON にし、ワイヤレス LAN スイッチを ON にします。 ·POWER スイッチの位置は、PSP』の右側面にあります。 ·ワイヤレス LAN スイッチの位置は、お使いの PSP』によって異なります。 PSP-1000 シリーズ /PSP-N1000 (PSPRgo)では、PSPRの左側面に あります。 PSP-2000/PSP-3000 シリーズでは、PSP の上部にあります。

29

4 PSP®の設定画面を表示し て、「ネットワーク設定」を 選択し、○ボタンを押しま す。

> ※ PSP®の設定画面を表示する 手順は、PSP®の取扱説明書 をご参照ください。

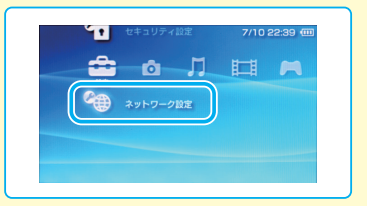

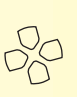

S<sub>®</sub>O

P

この形に こうしょう

設定

5「インフラストラクチャモー ド」を選択し、○ボタンを 押します。

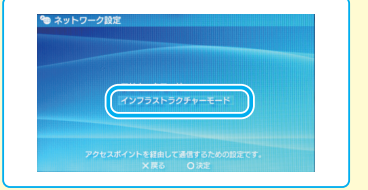

6「新しい接続の作成」を選 択し、○ボタンを押します。

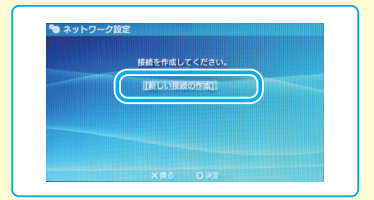

「アクセスポイント別自動 設定」を選択し、○ボタン を押します。

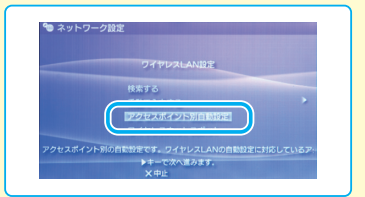

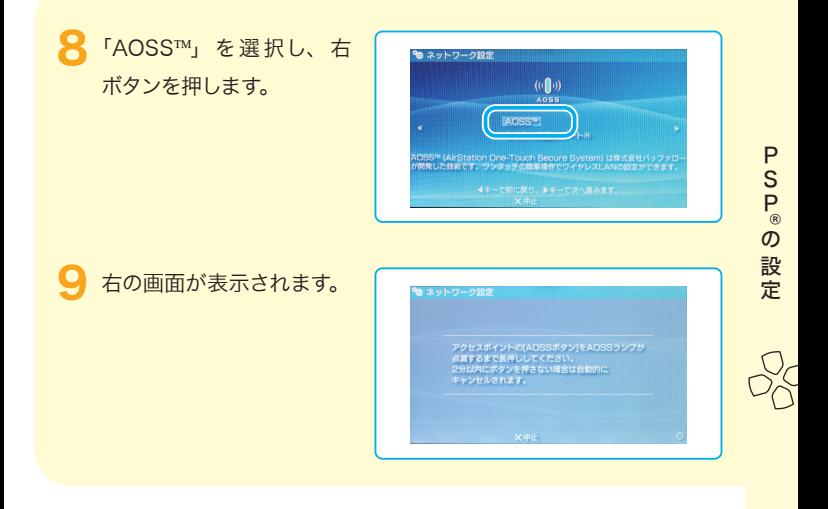

本製品の設定

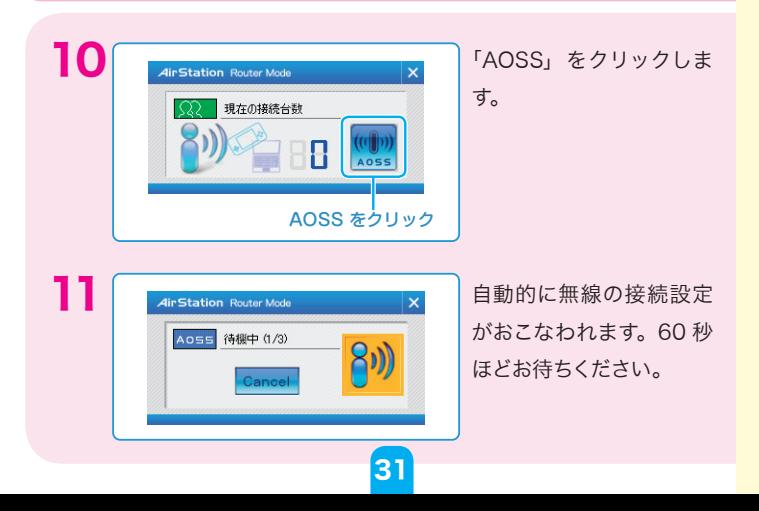

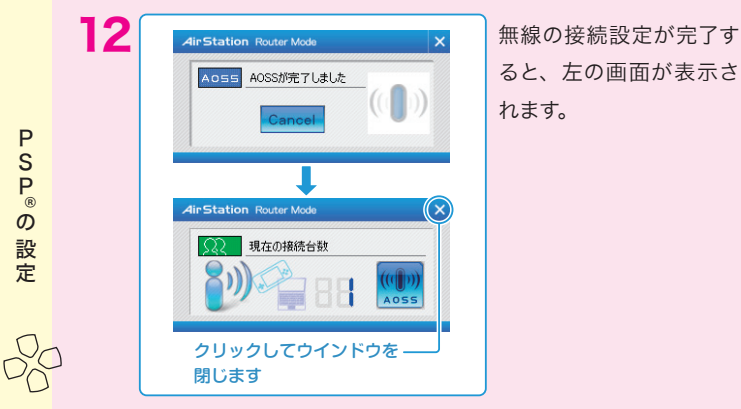

ると、左の画面が表示さ れます。

13 右ボタンを押します。

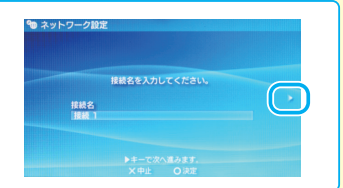

14 設定一覧が表示されま すので、右ボタンを押し ます。

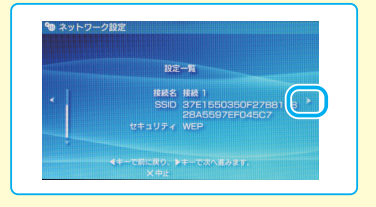

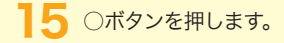

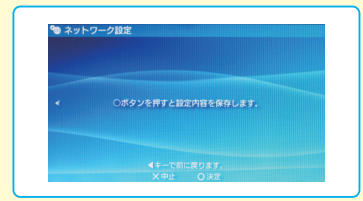

R

P

この形に こうしゃ しょうしょう

設定

16「接続テストをする」を 選択し、○ボタンを押し ます。

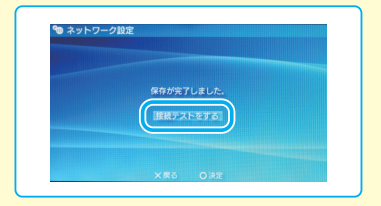

17「アクセスポイントに接 続中です」と表示され ますので、しばらくおま ちください。

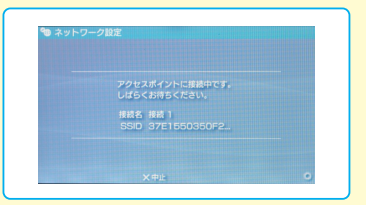

18 右の画面が表示された ら、接続設定は完了で す。×ボタンを押します。

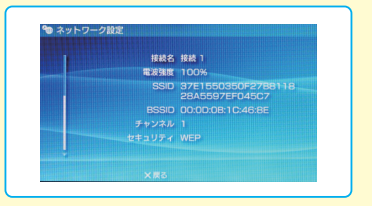

33

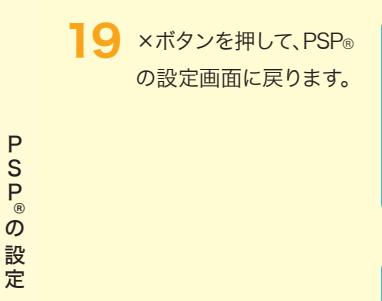

この形に こうしょう

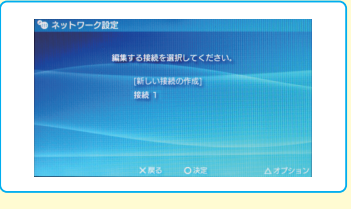

**設定完了!!**

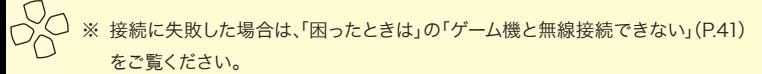

※ 本製品とゲーム機の距離が離れている場合は、近づけて再度設定を行ってくだ さい。

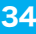

## <span id="page-36-1"></span><span id="page-36-0"></span>PlayStation®3 での接続設定

次の手順にしたがって、本製品と PlayStation®3 を無線で接続します。

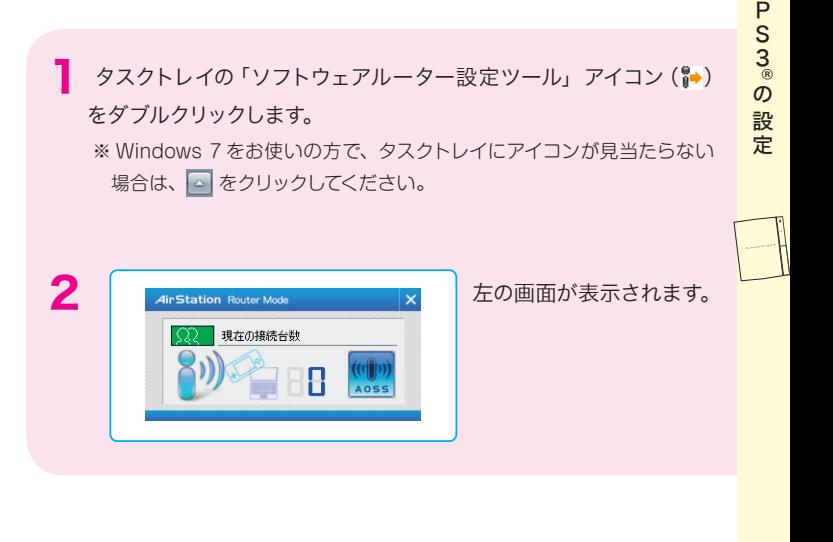

### PlayStation®3 の設定

PlayStation®3 の電源を入れます。

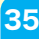

P<br>S<br>3<br>® この形に こうしょう 設<br>定 4 PlayStation®3 の設定画 面を表示して、「設定」- 「ネットワーク設定」を選 択し、○ボタンを押します。

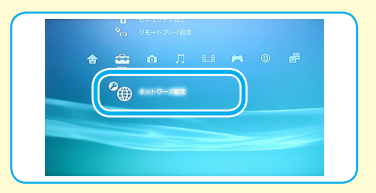

※ PlayStation® 3 の設定画面を表示する手順は、 PlayStation® 3 の取扱説明書を参照してください。

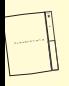

「インターネット接続設定」 を選択し、○ボタンを押し ます。

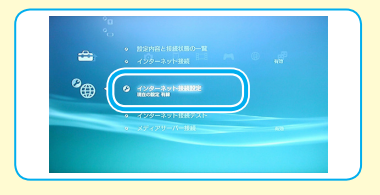

6「インターネット接続設定 を行うと現在の接続が切 断されます。」と表示され ますので、「はい」を選択し、 ○ボタンを押します。

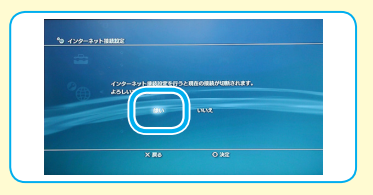

「無線」を選択し、○ボタ ンを押します。

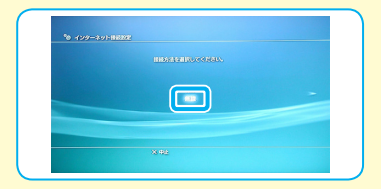

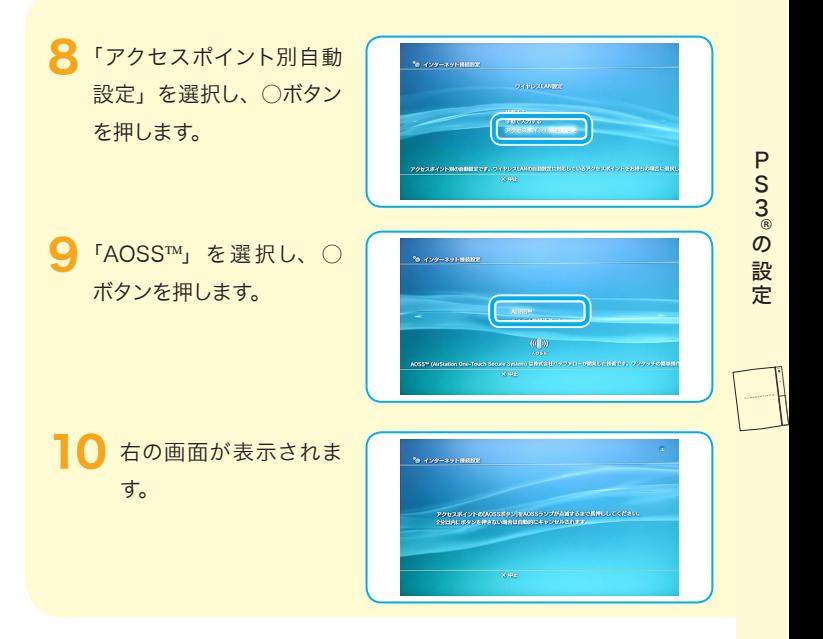

### 本製品の設定

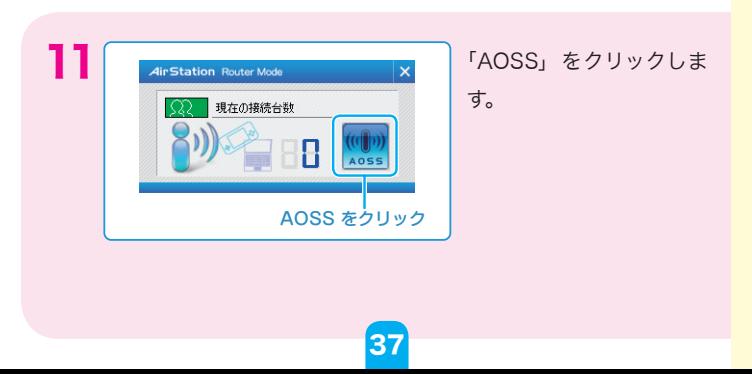

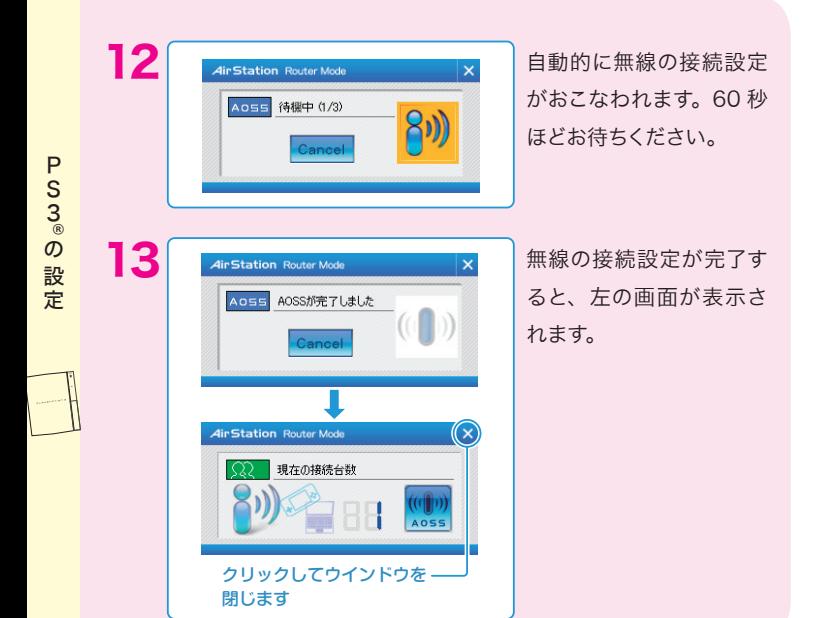

14「カスタム設定を行いま すか?」と表示されます ので、「いいえ」を選択 し、○ボタンを押します。

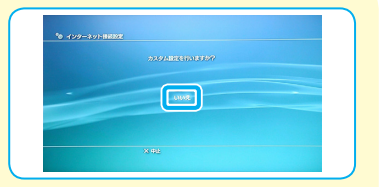

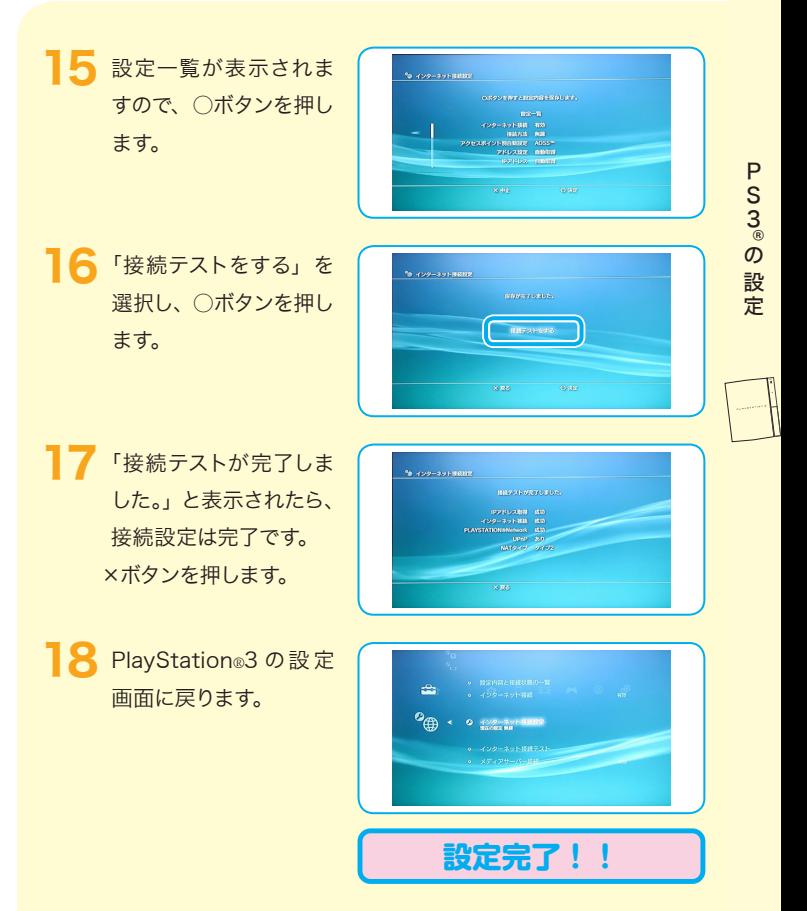

- ※ 接続に失敗した場合は、「困ったときは」の「ゲーム機と無線接続できない[」\(P.41\)](#page-42-0) をご覧ください。
- ※ 本製品とゲーム機の距離が離れている場合は、近づけて再度設定を行ってくだ さい。

### <span id="page-41-1"></span><span id="page-41-0"></span>困ったときは

本製品のセットアップやゲーム機との通信で困ったときは、次の項 目を確認してください。

困 コーヒー きょうかん しゅうしょう しゅうしょう しゅうしょう しゅうしゅう しゅうしゅう しゅうしゅう しゅうしゅう しゅうしゅう しゅうしゅう しゅうしゅうしゅうしゅ  $\overline{z}$ たときは

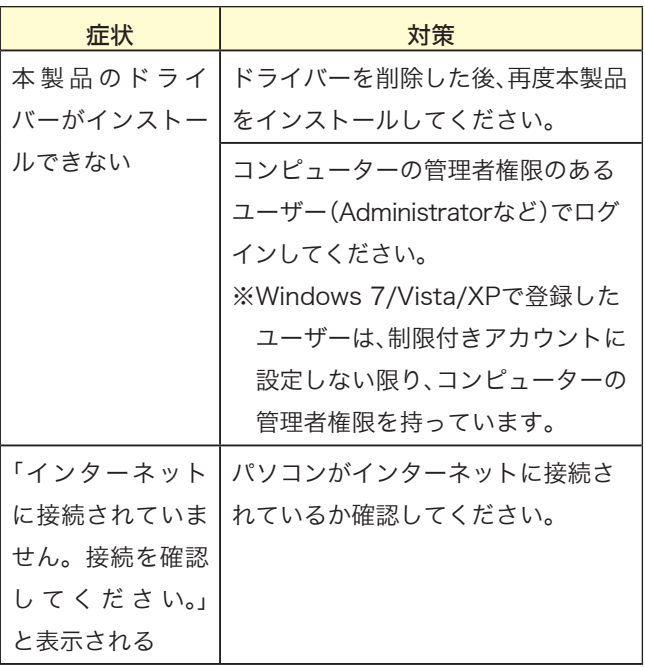

<span id="page-42-0"></span>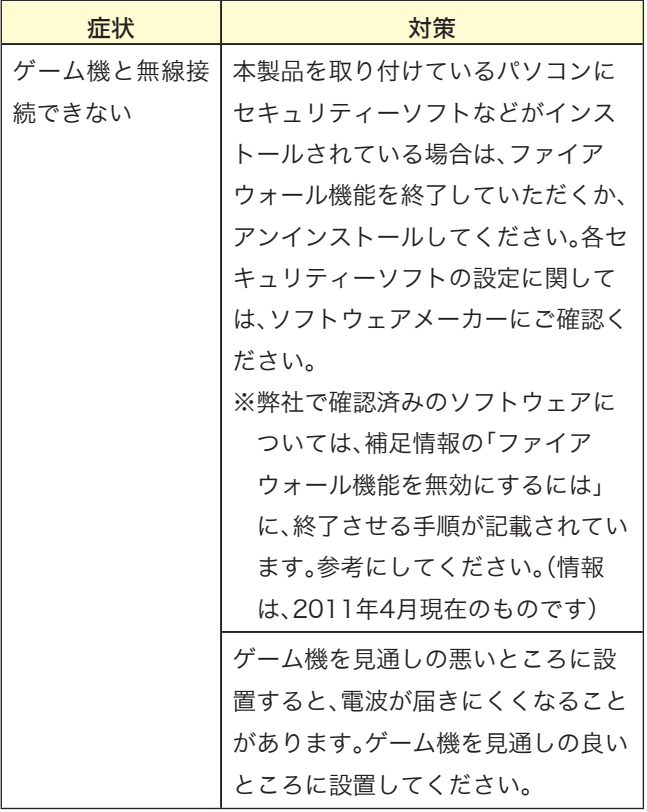

困ったときは 困ったときは

### <span id="page-43-1"></span><span id="page-43-0"></span>補足情報

補足 補足情報情 報

#### ファイアウォール機能を無効にするには

セキュリティーソフトなどのファイアウォール機能を無効にする手順は、各ソフ トウェアによって異なります。下記の手順を参照して、ファイアウォール機能を 無効にしてください。

各セキュリティーソフトについての詳細は、それぞれのソフトウェアメーカーに お問い合わせください。

### ウイルスバスター 2011の場合

ウイルスバスター 2011にはファイアウォール機能は搭載されておりません。そ のため、特別な設定をすることなく、そのまま本製品をお使いいただけます。

**メモ** Windows のファイアウォール機能を利用する「ファイアウォール チューナー」という機能がウイルスバスター 2011 に搭載されています が、Windows のファイアウォール機能に必要な設定は、本製品のイ ンストール時に自動的に行われますので、特別な設定は必要ありませ  $h<sub>o</sub>$ 

#### Norton Internet Security 2011の場合

Norton Internet Security 2011のパーソナルファイアウォール機能は、イン ストール時の初期設定で「有効」の状態になっております。インストール後にパー ソナルファイアウォール機能の有効 / 無効を変更するには、以下の手順を実行 します。

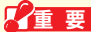

■ 要 パーソナルファイアウォール機能を有効にすることで、ファイア ウォール機能がはたらき、ご利用のパソコンをクラッカーの攻撃や 一部のウイルス感染から保護できます。インターネットへの接続設 定が完了したら、再度、パーソナルファイアウォール機能を有効に してください。

1 [スタート] - [(すべての) プログラム] - [Norton Internet Security] -「Norton Internet Security」をクリックします。

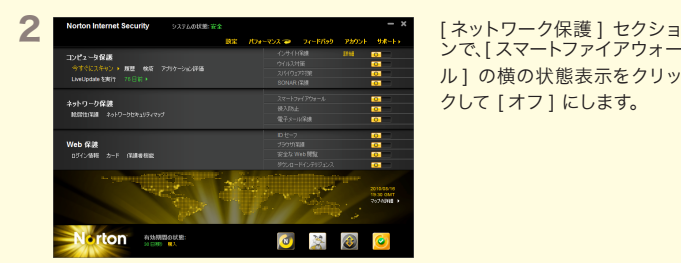

ンで、[ スマートファイアウォー ル1の横の状態表示をクリッ クして [ オフ ] にします。

補 補足情報足

情

蕔

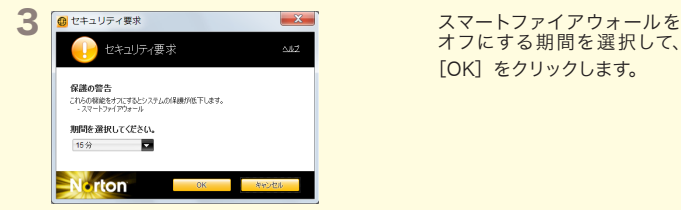

オフにする期間を選択して、 [OK] をクリックします。

4「スマートファイアウォールがオフになりました」と表示されることを確認しま す。

以上で設定は完了です。

**メモ** ファイアウォールを再度有効にするには、手順3で設定した時間が経過 するまで待つか、手順2の画面で「オン]をクリックしてください。

### ウイルスセキュリティの場合

ウイルスセキュリティのパーソナルファイアウォール機能は、インストール時の初期 設定で「有効」の状態になっております。インストール後にパーソナルファイアウォー ル機能の有効 / 無効を変更するには、以下の手順を実行します。

■ 要 パーソナルファイアウォール機能を有効にすることで、ファイアウォー ル機能がはたらき、ご利用のパソコンをクラッカーの攻撃や一部のウイ ルス感染から保護できます。インターネットへの接続設定が完了したら、 再度、パーソナルファイアウォール機能を有効にしてください。

■ タスクトレイの アイコンを右クリックし、[設定とお知らせ]を選択します。

2 画面左の [不正侵入を防ぐ] をクリックします。

3 [完全に開放] をクリックします。

4「ご確認」画面が表示されたら、[はい]をクリックします。

5 画面右上の×をクリックし、画面を閉じます。

以上で設定は完了です。

補足 補足情報情 報

**メモ** ファイアウォールを再度有効にするには、パソコンを再起動してください。

### 本製品で XLink Kai を使用する方へ

XLink Kai は、インターネットに接続したパソコンを通じ、PSPR「プレ イステーション・ポータブル」などの家庭用ゲーム機で世界中の人々と対戦 ができるシステムです。本製品で XLink Kai をご使用になるには、弊社 ホームページ (http://xlinkkai.jp/) をご参照ください。

補 定 補足情報情 翦

(ソフトウェアのダウンロードや設定手順について詳しい説明が記載され ています)

#### 画面で見るマニュアルの読み方

本製品を子機モードで使用する(無線親機に接続して使用する)場合は、 画面で見るマニュアルを以下の手順で参照してください。

- ※ パソコンに CD/DVD ドライブが搭載されていない場合は、「本製品のインス トール(Internet編)[」\(P.46\)](#page-47-0)の手順4の画面からマニュアルを参照してください。
- 1. 付属 CD をパソコンにセットします。
	- ※お使いのパソコンによっては、「ユーザーアカウント制御」画面が表示され ることがあります。その場合は、[はい]または[続行]をクリックしてくだ さい。
- 2. [マニュアルを読む] をクリックします。
- 3.「パソコンを無線親機につなぐ(子機モード)」をクリックします。 ※「Adobe Reader をインストールしますか?」と表示されたときは、[はい] をクリックして、Adobe Reader をインストールしてください。
- 4.「無線親機につなぐには(子機モード)」が表示されます。

#### クライアントマネージャ3/V の画面説明

クライアントマネージャ 3/V の画面についての詳細は、クライアントマ ネージャ 3/V のヘルプを参照してください。

45

### <span id="page-47-0"></span>本製品のインストール(Internet 編)

パソコンに CD/DVD ドライブが搭載されていないなど、付属の CD を 使用できない場合は、以下の手順でインターネットから本製品をインス トールできます。

■ パソコンをインターネットに接続します。

補足 補足情報情

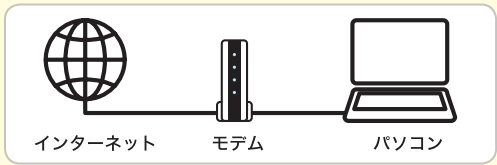

2 Internet Explorer などを起動し、弊社のホームページ (buffalo.jp) を開き ます。

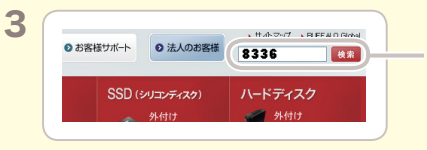

弊社ホームページが表示され たら、検索ウィンドウに半角 で「8336」と入力して[検索] をクリックします。

※画面上部に黄色いバーが表示されてポップアップがブロックされる場合は、 黄色いバーをクリックしてポップアップを許可します。

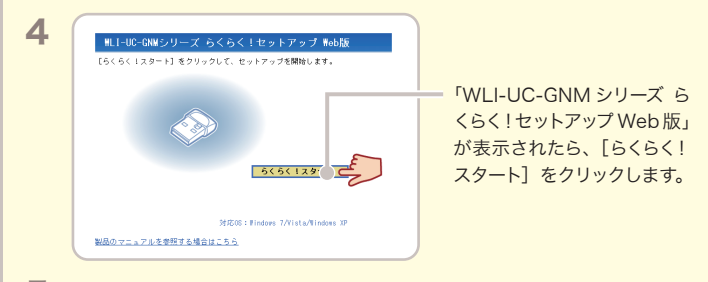

46

5 以降は、画面にしたがってインストールをおこないます。

### <span id="page-48-1"></span><span id="page-48-0"></span>製品仕様

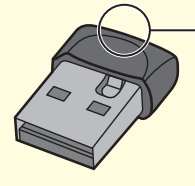

ACTランプ 点滅(青):無線LAN機器と通信中

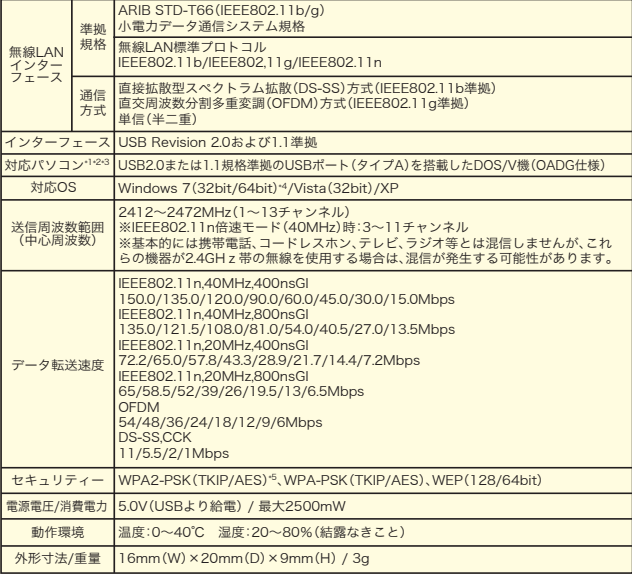

\*1 USBハブやUSB2.0インターフェースボードには対応していません。パソコンに直接接続してください。

\*2 USB1.1のみに対応したUSBポートに接続した場合、無線での通信速度はUSB1.1の転送速度(12Mbps)

- 未満となります。 \*3 スタンバイ/休止状態には対応していません。
- \*4 親機モードで使用する場合、別途ルーター(ルーター内蔵モデムを含む)が必要です。 Windows 7 Starterは、親機モードに対応しておりません。
- \*5 子機モードで使用時のみ、WPA2-PSK(TKIP/AES)に対応しています。

#### ■電波に関する注意

- ●本製品は、電波法に基づく小電力データ通信システムの無線局の無線設備と  $J\sigma$ ,工事設計認証を受けています。従って、本製品を使用するときに無線局 の免許は必要ありません。また、本製品は、日本国内でのみ使用できます。
- **●本製品は、工事設計認証を受けていますので、以下の事項をおこなうと法律で** *ᏛȮɜɟɞȦȻȟȕɝɑȬǿ*

·本製品を分解/改造すること

·本製品の裏面に貼ってある証明レーベルをはがすこと

**●IEEE802.11b/α対応製品は、次の場所で使用しないでください。** 

<sup>雷子レンジ付近の磁場、静電気、電波障害が発生するところ、2.4GHz付近の電</sup> 波を使用しているものの近く (環境により電波が届かない場合があります。)

●IEEE802.11b/a対応製品の無線チャンネルは、以下の機器や無線局と同じ周 波数帯を使用します。

· 産業·科学·医療用機器

- ·工場の製造ライン等で使用されている移動体識別用の無線局
- *ḧഫюི፷ࠈᴥеᜬɥᛵȬɞི፷ࠈᴦ*

*Ḩ࿑ްߴӌི፷ࠈᴥеᜬɥᛵȪȽȗི፷ࠈᴦ*

- IEEE802.11b/a対応製品を使用する場合、上記の機器や無線局と電波干渉す る恐れがあるため、以下の事項に注意してください。
	- 1 本製品を使用する前に、近くで移動体識別用の構内無線局及び特定小雷力 無線局が運用されていないことを確認してください。
	- 2 万一、本製品から移動体識別用の構内無線局に対して電波干渉の事例が発 *ႆȪȲکնɂǾᣱɗȞȾటᛏֿɁΈႊ֚ฯୣɥ۰ȪȹǾฯࢱຒɥȪȽȗ* ようにしてください。
	- 3 その他、本製品から移動体識別用の特定小電力無線局に対して電波干渉の <del></del> 事例が発生した場合など何かお困りのことが起きたときは、弊社サポート **ゎンターへお問い合わせください。**

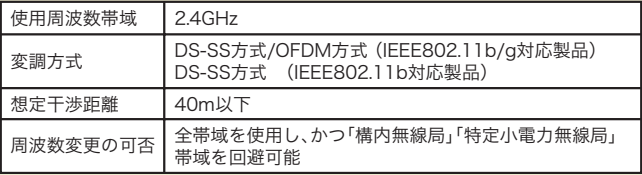

- 本書の著作権は弊社に帰属します。本書の一部または全部を弊社に無断で転載、複製、改 変などを行うことは禁じられております。
- "ニンテンドー3DS"、"ニンテンドーDS"、"Wii"は任天堂の登録商標です。
- ニンテンドーWiFiコネクションは任天堂の商標です。
- "PlayStation"、 "PLAYSTATION" および "PSP" は株式会社ソニー・コンピュータエン タテインメントの登録商標です。© Sony Computer Entertainment Inc. All Rights Reserved.
- BUFFALO™は、株式会社メルコホールディングスの商標です。本書に記載されている 他社製品名は、一般に各社の商標または登録商標です。本書では™、®、©などのマークは 記載していません。
- 本書に記載された什様、デザイン、その他の内容については、改良のため予告なしに変更 される場合があり、現に購入された製品とは一部異なることがあります。
- 本書の内容に関しては万全を期して作成していますが、万一ご不審な点や誤り、記載漏 れなどがありましたら、お買い求めになった販売店または弊社サポートセンターまでご 連絡ください。
- 本製品は一般的なオフィスや家庭のOA機器としてお使いください。万一、一般OA機器 以外として使用されたことにより損害が発生した場合、弊社はいかなる責任も負いかね ますので、あらかじめご了承ください。
	- 医療機器や人命に直接的または間接的に関わるシステムなど、高い安全性が要求さ れる用途には使用しないでください。
	- ・ 一般OA機器よりも高い信頼性が要求される機器や電算機システムなどの用途に使 用するときは、ご使用になるシステムの安全設計や故障に対する適切な処置を万全 におこなってください。
- 本製品は、日本国内でのみ使用されることを前提に設計、製造されています。日本国外で は使用しないでください。また、弊社は、本製品に関して日本国外での保守または技術サ ポートを行っておりません。
- 本製品(付属品等を含む)を輸出または提供する場合は、外国為替及び外国貿易法および 米国輸出管理関連法規等の規制をご確認の上、必要な手続きをおとりください。
- 本製品の使用に際しては、本書に記載した使用方法に沿ってご使用ください。特に、注意 事項として記載された取扱方法に違反する使用はお止めください。
- 弊社は、製品の故障に関して一定の条件下で修理を保証しますが、記憶されたデータが 消失・破損した場合については、保証しておりません。本製品がハードディスク等の記憶 装置の場合または記憶装置に接続して使用するものである場合は、本書に記載された注 意事項を遵守してください。また、必要なデータはバックアップを作成してください。お 客様が、本書の注意事項に違反し、またはバックアップの作成を怠ったために、データを 消失・破棄に伴う損害が発生した場合であっても、弊社はその責任を負いかねますので あらかじめご了承ください。
- 本製品に起因する債務不履行または不法行為に基づく損害賠償責任は、弊社に故意また は重大な過失があった場合を除き、本製品の購入代金と同額を上限と致します。
- 本製品に隠れた瑕疵があった場合、無償にて当該瑕疵を修補し、または瑕疵のない同一 製品または同等品に交換致しますが、当該瑕疵に基づく損害賠償の責に任じません。

35011784 ver.02 2-01 ゲーム機をつなぐには(2 版) 2011 年 4 月 25 日発行 株式会社バッファロー C10-017